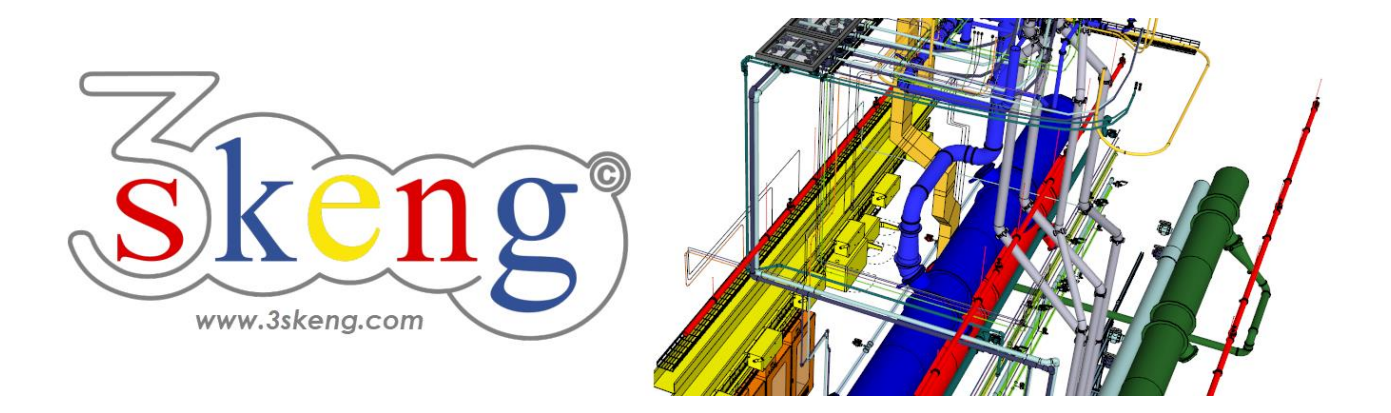

# **Lerndatei (4) 3skeng Channel (ver.2.2)**

Dieses Dokument beinhaltet die Szenenbeschreibungen der SketchUp-Datei. Sie können diese nutzen, falls Sie Probleme haben, den Text auf Ihrem Bildschirm darzustellen.

### **Szene "Erklärung"**

Wichtig für MAC-Nutzer:

Auf den 3skeng Client zu klicken und Änderungen vorzunehmen, gibt dem Client den Fokus! Bitte klicken Sie nach Änderungen auf das SketchUp Fenster, um SketchUp wieder den Fokus zu geben. Das erlaubt Ihnen die Eingabe von Zahlen über die Tastatur.

## **Szene " Lerndatei Channel"**

#### **Verwendung dieser Datei:**

Klicken Sie auf die nächste Szene, um zu starten oder benutzen Sie die "Bild auf" und "Bild ab" Tasten, um zur nächsten bzw. vorherigen Szene zu wechseln.

Folgen Sie der Beschreibung Schritt für Schritt ("\*" erfordert eine Aktion von Ihnen) und verändern Sie die voreingestellte Ansicht nach Belieben, um Ihrer Auflösung und Wünschen zu entsprechen.

Wenn Sie mit einer Szene fertig sind, gehen Sie zur nächsten Szene bis Sie bei der letzten Szene sind. Es kann hilfreich sein, zur Referenz auf diese Szene zu klicken.

Am Ende sollte Ihr Ergebnis ähnlich aussehen, wie unten dargestellt.

### **Szene "1-Gerader Kanal"**

1) Klicken auf das "Channel Tool" in der 3skeng Symbolleiste.

2) Klicken Sie, um den Startpunkt auszuwählen:

\* Ursprung der Zeichnung.

3) Wählen Sie die Richtung des ersten Elementes:

\* Bewegen Sie die Maus über die rote Achse und klicken Sie.

Info: Hauptachsen werden in der jeweiligen Farbe hervorgehoben.

4) Wählen Sie die Art des Kanal-Elementes:

\* Klicken Sie auf "Generate straight channels".

5) Bewegen Sie die Maus entlang des Lineals, um die Breite des geraden Kanals festzulegen oder geben Sie den Wert über die Tastatur ein: \* wählen Sie "800 mm".

6) Bewegen Sie die Maus entlang des Lineals, um die Höhe des geraden Kanals festzulegen oder geben Sie den Wert über die Tastatur ein: \* wählen Sie "400 mm".

7) Bewegen Sie die Maus entlang des Lineals, um die Länge festzulegen oder geben Sie den Wert über die Tastatur ein:

\* wählen Sie "1000 mm".

#### **Szene "2-T-Stück"**

1) Falls nicht mehr aktiv, klicken Sie auf das "Channel Tool".

2) \* Bewegen Sie die Maus über das Ende des geraden Kanalstückes und klicken Sie. Wählen Sie die Art des Kanal-Elementes:

\* klicken Sie auf "Select a T-Piece".

3) Bewegen Sie die Maus entlang des Lineals, um die Länge des T-Stückes zu bestimmen oder geben Sie den Wert über die Tastatur ein: \* wählen Sie "800 mm".

4) Wählen Sie die Ausrichtung des T-Stück-Abgangs mittels der Gradauswahl oder geben Sie den Wert über die Tastatur ein:

\* wählen Sie "180°" (wie die Hauptachse in Blau hervorgehoben).

5) Bewegen Sie die Maus entlang des Lineals, um die Breite des T-Stück-Abgangs festzulegen oder geben Sie den Wert über die Tastatur ein: \* wählen Sie "400 mm".

6) Bewegen Sie die Maus entlang des Lineals, um die Höhe des T-Stück-Abgangs festzulegen oder geben Sie den Wert über die Tastatur ein: \* wählen Sie "250 mm".

7) Bewegen Sie die Maus entlang des Lineals, um die Länge des T-Stück-Abgangs festzulegen oder geben Sie den Wert über die Tastatur ein: \* wählen Sie "500 mm".

# **Szene "3-Übergang auf rund"**

1) Falls nicht mehr aktiv, klicken Sie auf das "Channel Tool".

2) \* Bewegen Sie die Maus über das Ende des T-Stück-Abgangs und klicken Sie. Wählen Sie die Art des Kanal-Elementes:

\* klicken Sie auf "Select a Reducer".

3) Bewegen Sie die Maus entlang des Lineals, um die Länge festzulegen oder geben Sie den Wert über die Tastatur ein:

\* wählen Sie "400 mm".

4) Wählen Sie die Art des Übergangs im 3skeng (Client) Fenster:

\* wählen Sie "Reducer to round (rechts)".

5) Wählen Sie Material und Standard im Reiter "library":

\* "Ventilation and Exhaust Duct" => "Metric Steel Ductwork".

6) Bewegen Sie die Maus entlang der Linie, um den Durchmesser des Übergangs auszuwählen (Klick auf ein hervorgehobenes Quadrat) oder geben Sie den Wert über die Tastatur ein:

\* wählen Sie "250 mm".

7) Wählen Sie die Ausrichtung des Übergangs für die Breitenachse.

Option: Die hervorgehobenen PINs zeigen die konzentrische (Mitte) und die beiden geraden exzentrischen Ausrichtungen. Sie können jedoch auch eine Ausrichtung Ihrer Wahl treffen.

\* wählen Sie "0 mm (Mitte)".

8) Wählen Sie die Ausrichtung des Übergangs für die Höhenachse.

Option: Die hervorgehobenen PINs zeigen die konzentrische (Mitte) und die beiden geraden exzentrischen Ausrichtungen. Sie können jedoch auch eine Ausrichtung Ihrer Wahl treffen.

\* wählen Sie "0 mm (Mitte)".

# **Szene "4-Übergang auf eckig"**

1) Falls nicht mehr aktiv, klicken Sie auf das "Channel Tool".

2) \* Bewegen Sie die Maus über das Ende des T-Stücks und klicken Sie.

Wählen Sie die Art des Kanal-Elementes:

\* klicken Sie auf "Select a Reducer".

3) Bewegen Sie die Maus entlang des Lineals, um die Länge festzulegen oder geben Sie den Wert über die Tastatur ein:

\* wählen Sie "600 mm".

4) Wählen Sie die Art des Übergangs im 3skeng (Client) Fenster:

\* wählen Sie "Reducer to square (links)".

5) Bewegen Sie die Maus entlang des Lineals, um die Breite am Übergangs-Ende festzulegen oder geben Sie den Wert über die Tastatur ein:

\* wählen Sie "400 mm".

6) Bewegen Sie die Maus entlang des Lineals, um die Höhe am Übergangs-Ende festzulegen oder geben Sie den Wert über die Tastatur ein:

\* wählen Sie "250 mm".

7) Wählen Sie die Ausrichtung des Übergangs für die Breitenachse.

\* wählen Sie "-200 mm (links)".

8) Wählen Sie die Ausrichtung des Übergangs für die Höhenachse.

\* wählen Sie "75 mm (oben)".

### **Szene "5-Bogen"**

1) Falls nicht mehr aktiv, klicken Sie auf das "Channel Tool".

2) \* Bewegen Sie die Maus über das Ende des Übergangs auf eckig und klicken Sie. Wählen Sie die Art des Kanal-Elementes:

\* klicken Sie auf "Select the direction and an elbow".

3) Wählen Sie die Art des Bogens im 3skeng (Client) Fenster:

\* wählen Sie "round elbow".

4) Wählen Sie die Ausrichtung des Bogens mittels der Gradauswahl oder geben Sie den Wert über die Tastatur ein:

\* wählen Sie "180°".

5) Wählen Sie den Bogenwinkel zwischen 0 und 90 Grad mittels der Gradauswahl oder geben Sie den Wert über die Tastatur ein:

\* wählen Sie "90°".

6) Wählen Sie den Biegeradius des Bogens. Sie können Sie vorgegebenen Punkte verwenden (zwischen 0,5 und 2,5-mal den Bogendurchmesser) oder geben Sie einen beliebigen Wert über die Tastatur ein:

 $*$  wählen Sie "r/d=1.5".

### **Szene "6-Kanal-Bogen-Kombination"**

1) Falls nicht mehr aktiv, klicken Sie auf das "Channel Tool".

2) \* Bewegen Sie die Maus über das Ende des Bogens und klicken Sie.

Wählen Sie die Art des Kanal-Elementes:

\* klicken Sie auf "Select an elbow and generate a channel".

3) Wählen Sie die Art des Bogens im 3skeng (Client) Fenster:

\* wählen Sie "square knee".

4) Wählen Sie die Ausrichtung des Bogens mittels der Gradauswahl oder geben Sie den Wert über die Tastatur ein:

\* wählen Sie "180°".

Option: Ein Doppelklick bestätigt die Gradauswahl und übernimmt die Konfiguration des letzten Bogens.

5) Wählen Sie die Länge der Rohr-Bogen-Kombination mittels Eingabe des Wertes über die Tastatur oder bewegen Sie die Maus über ein Element zur Längenreferenz.

Die Gesamtlänge ist die Schnittstelle zwischen Mittellinie des Rohres und der Mittellinie des Bogens am Bogenausgang:

\* wählen Sie "1500 mm".

### **Szene "7-Editieren von Kanälen"**

Das Editieren kann für das Pipe und Channel Tool verwendet werden.

1) Klicken auf das "Edit and Rotate Tool" in der 3skeng Symbolleiste. Aktivieren Sie "Pipe and Channel" im 3skeng Client.

2) Bewegen Sie die Maus langsam über das weiße Kanalsystem.

Wann immer Sie mit der Maus nahe am Ende eines Kanals oder einer Verbindung von Elementen sind, sehen Sie hervorgehobene PINs.

Alle möglichen Optionen (Achsen) an der jeweiligen Position werden hervorgehoben.

Info: Es kann verschiedene Optionen für die Seiten eines PINs geben

3) Klicken Sie auf einen PIN, um diesen für das Editieren auszuwählen.

4) Bewegen Sie die Maus über die verfügbaren Optionen.

Alle am Edit beteiligten Elemente werden für jede Option hervorgehoben.

Klicken Sie, um Ihre Auswahl zu bestätigen.

5) Benutzen Sie das Lineal, um die Änderungen vorzunehmen. Info: Benutzen Sie SketchUp oder 3skeng Elemente als Referenz. \* Bitte editieren Sie das weiße Rohrsystem, um es dem grauen

Rohrsystem anzugleichen.

## **Szene "8-Multi-Editieren"**

Das Multi-Editieren kann für das Pipe und Channel Tool verwendet werden.

1) Wählen Sie die zu editierenden Kanäle.

\* Wählen Sie die dunkelgrauen geraden Kanäle.

2) Klicken Sie auf das "Edit and Rotate Tool" in der 3skeng Symbolleiste.

3) Bewegen Sie die Maus langsam über die hervorgehobenen PINs.

Alle möglichen Optionen (Achsen) an der jeweiligen Position werden hervorgehoben.

4) Klicken Sie auf einen PIN, um diesen für das Editieren auszuwählen.

5) Bewegen Sie die Maus über die verfügbaren Optionen.

Alle am Edit beteiligten Elemente werden für jede Option hervorgehoben.

Klicken Sie, um Ihre Auswahl zu bestätigen.

6) Benutzen Sie das Lineal, um die Änderungen vorzunehmen.

Info: Benutzen Sie SketchUp oder 3skeng Elemente als Referenz.

### **Szene "9-Verbinden von Kanälen"**

Das Verbinden kann für das Pipe und Channel Tool verwendet werden.

1) Wählen Sie die Elemente aus, die Sie verschieben oder kopieren möchten.

a) Nutzen Sie die SketchUp Werkzeuge für Ihre Auswahl.

b) Machen Sie einen Rechts-Klick auf das graue Rohr.

Gehen Sie im Kontext-Menü auf "3s select" und klicken Sie auf "to next branch" (bis zum nächsten Abzweig)

\* Selektieren Sie alle grauen Element mit Methode a) oder b).

2) Klicken Sie auf das "Connect Tool" in der 3skeng Symbolleiste.

3) Klicken Sie auf einen PIN, um diesen als Startpunkt auszuwählen.

(dieser PIN der ausgewählten Elemente wird an Ihrer Maus hängen).

\* Klicken Sie auf den PIN am offenen Ende der ausgewählten Elemente als Startpunkt.

4) Drücken Sie "Strg", um zwischen Multi-Kopieren und Bewegen Ihrer ausgewählten Elemente umzuschalten.

\* Drücken Sie "Strg" zum Multi-Kopieren Ihrer ausgewählten Elemente.

5) Klicken Sie an die beiden offenen Enden des T-Stückes, um Ihre ausgewählten Elemente zu kopieren und anzufügen.

Drücken Sie "Esc", um Multi-Kopieren des "Connect Tools" zu verlassen. Drücken Sie die "Leertaste", um das "Connect Tool" zu verlassen.